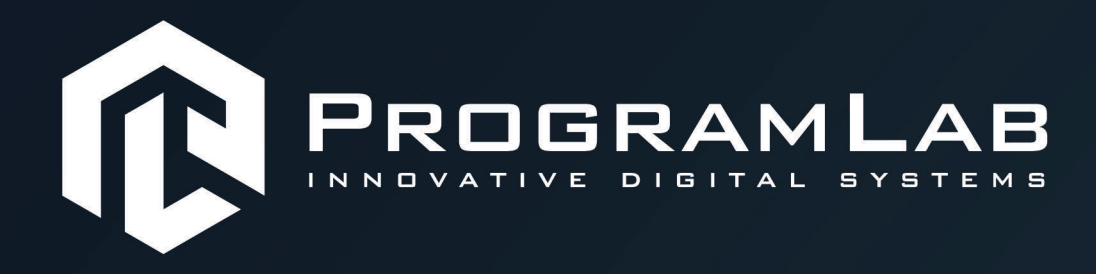

## **РУКОВОДСТВО ПОЛЬЗОВАТЕЛЯ**

子

**ВИРТУАЛЬНЫЙ УЧЕБНЫЙ КОМПЛЕКС «ОПАЛУБОЧНЫЕ И АРМАТУРНЫЕ РАБОТЫ»**

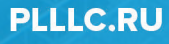

### **ОГЛАВЛЕНИЕ**

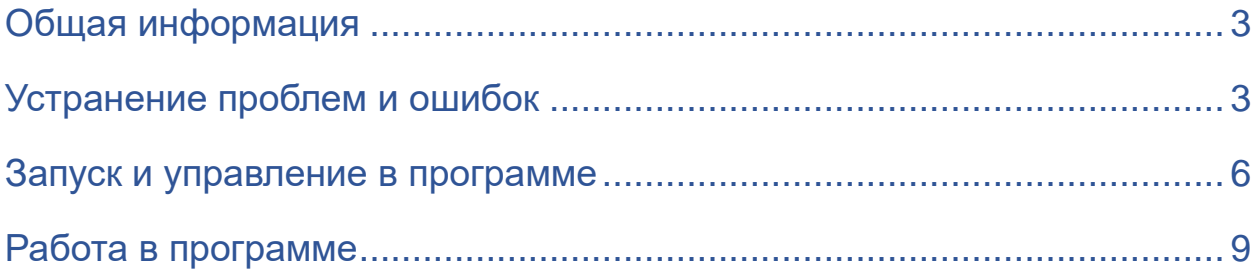

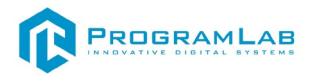

#### Общая информация

<span id="page-2-0"></span>Позволяет с помощью анимированных 3D моделей изучить принципы сборки и установки различных элементов опалубки, виды и элементы арматуры, способы и принципы установки арматуры при заливке бетона, приспособления и фиксаторы для обеспечения защитного слоя бетона.

<span id="page-2-1"></span>ПО содержит модуль тестирования для оценки полученных знаний.

#### Устранение проблем и ошибок

При возникновении ошибок в работе с программным обеспечением свяжитесь со специалистом поддержки «Програмлаб». Для этого опишите вашу проблему в письме на почту support@pl-llc.ru либо позвоните по телефону 8 800 550 89 72.

Для того чтобы специалист смог подключиться к вашему ПК и устранить проблемы вам необходимо запустить ПО для дистанционного управления ПК Anydesk и сообщить данные для доступа.

Anydesk - приложение для удаленного администрирования.

Приложение Anydesk можно найти на USB-носителе с дистрибутивом. Вставьте USB-носитель в ПК и запустите файл с названием Anydesk.exe и перейдите к пункту «Краткая инструкция по запуску и предоставлению доступа».

Если приложения нет на USB-носителе вы можете скачать его по ссылке с официального сайта разработчика: https://anydesk.com/ru/downloads.

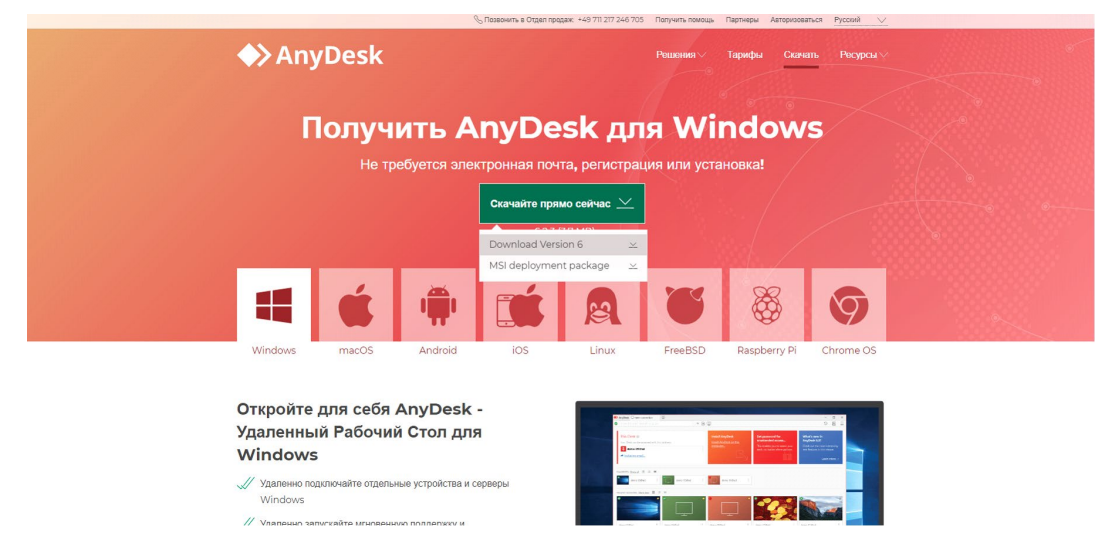

Загрузка приложения Anydesk с сайта разработчика

Инструкции по использованию программы есть на сайте разработчика (на английском языке): https://anydesk.com/ru/installation

Для того чтобы устранить проблему нет необходимости производить полную установку программы, достаточно выполнить действия, описанные в инструкции ниже:

#### **Краткая инструкция по запуску и предоставлению доступа**

После того как приложение скачано нужно запустить его. Необходимый файл называется **AnyDesk.exe** и лежит папке **«Загрузки»**.

Приложение откроется в портативном режиме (в этом режиме приложение имеет ограниченный, но достаточный для наших задач функционал)

При первом запуске может возникнуть окно с требованием предоставить разрешение. Необходимо нажать на кнопку **Разрешить доступ.** 

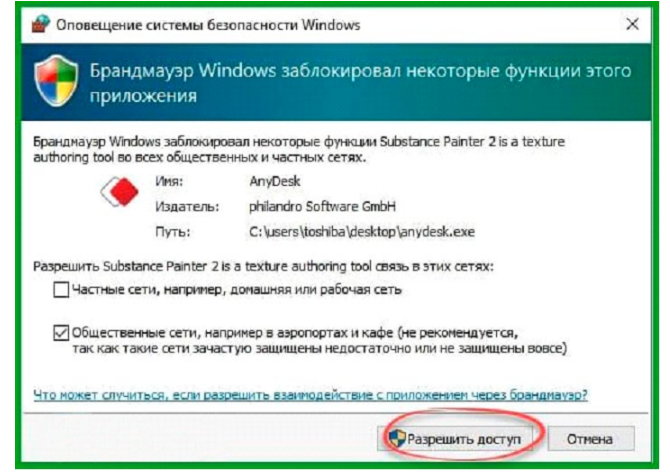

*Окно для предоставления доступа приложению*

Для того, чтобы к вашему компьютеру мог подключиться другой пользователь, необходимо ему передать специальный адрес, который называется «Это рабочее место». Сообщите этот адрес специалисту.

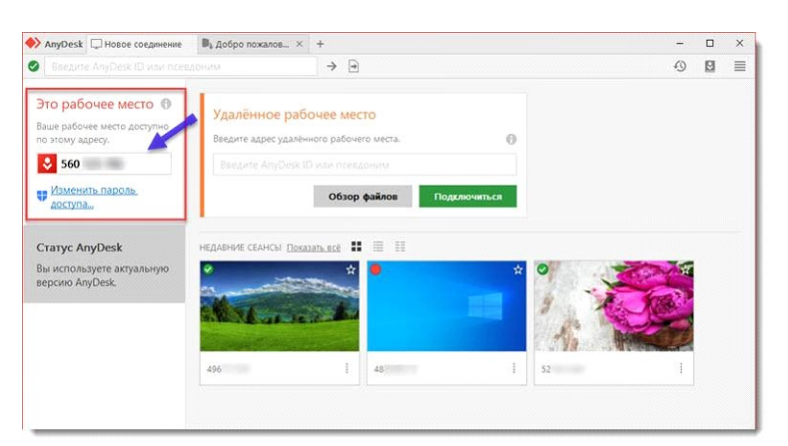

*Окно Anydesk с адресом*

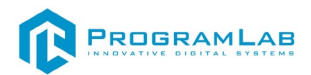

После того как специалист введет переданный вами адрес вам нужно будет подтвердить разрешение на доступ к вашему ПК. Откроется табличка с вопросом «Принять» или «Отклонить» удаленное соединение. Нажмите «Принять».

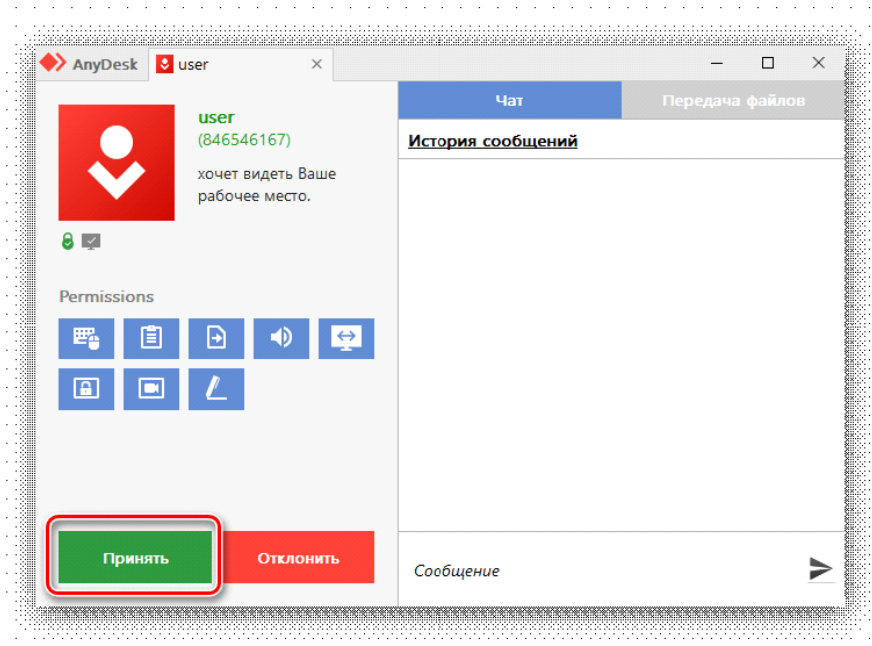

#### *Окно Anydesk Принять/Отклонить*

На этом настройка удаленного соединения завершена: специалист получил доступ к вашему ПК. В случае необходимости продолжайте следовать инструкциям специалиста.

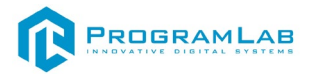

#### **Запуск и управление в программе**

<span id="page-5-0"></span>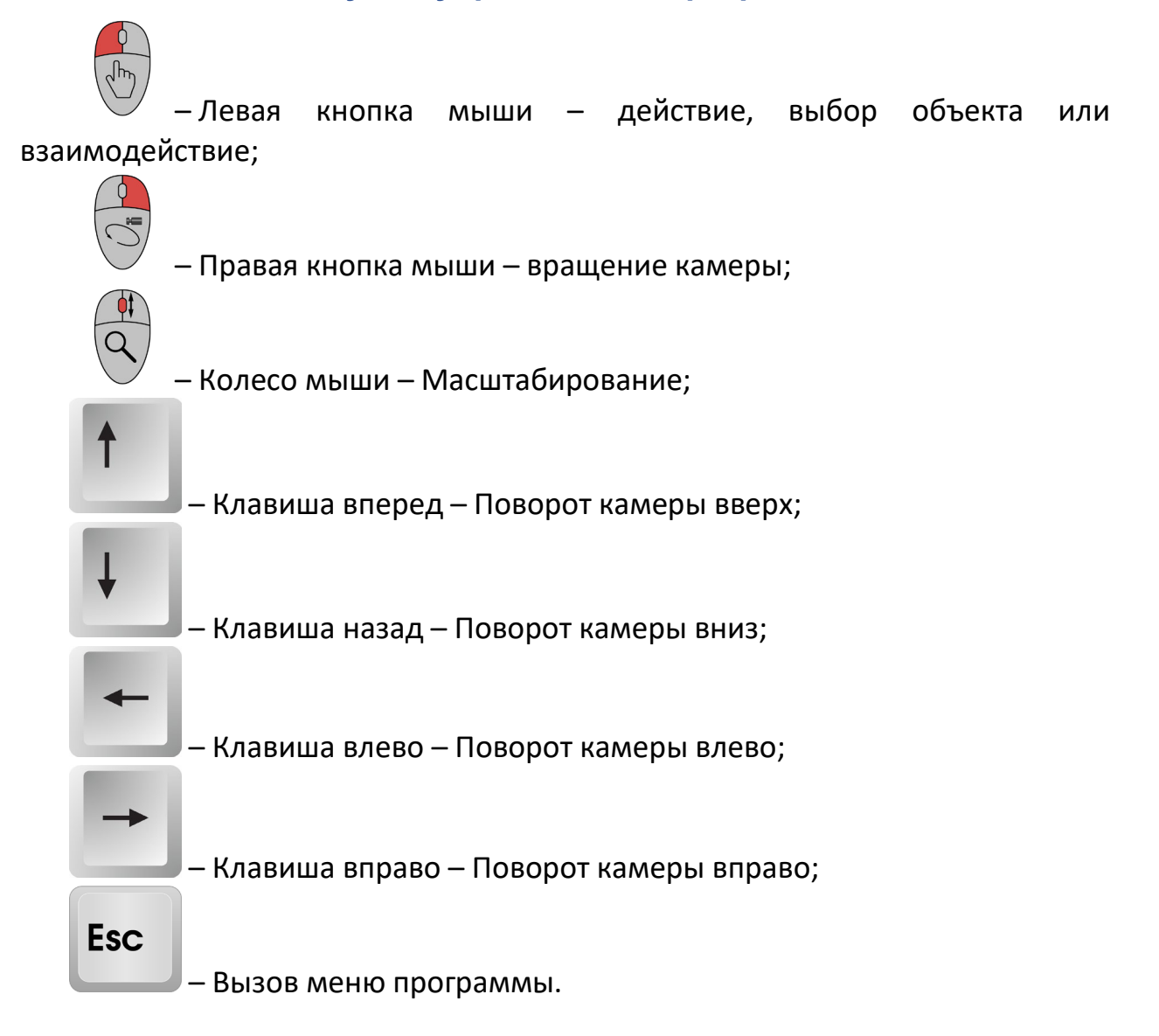

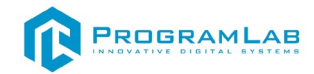

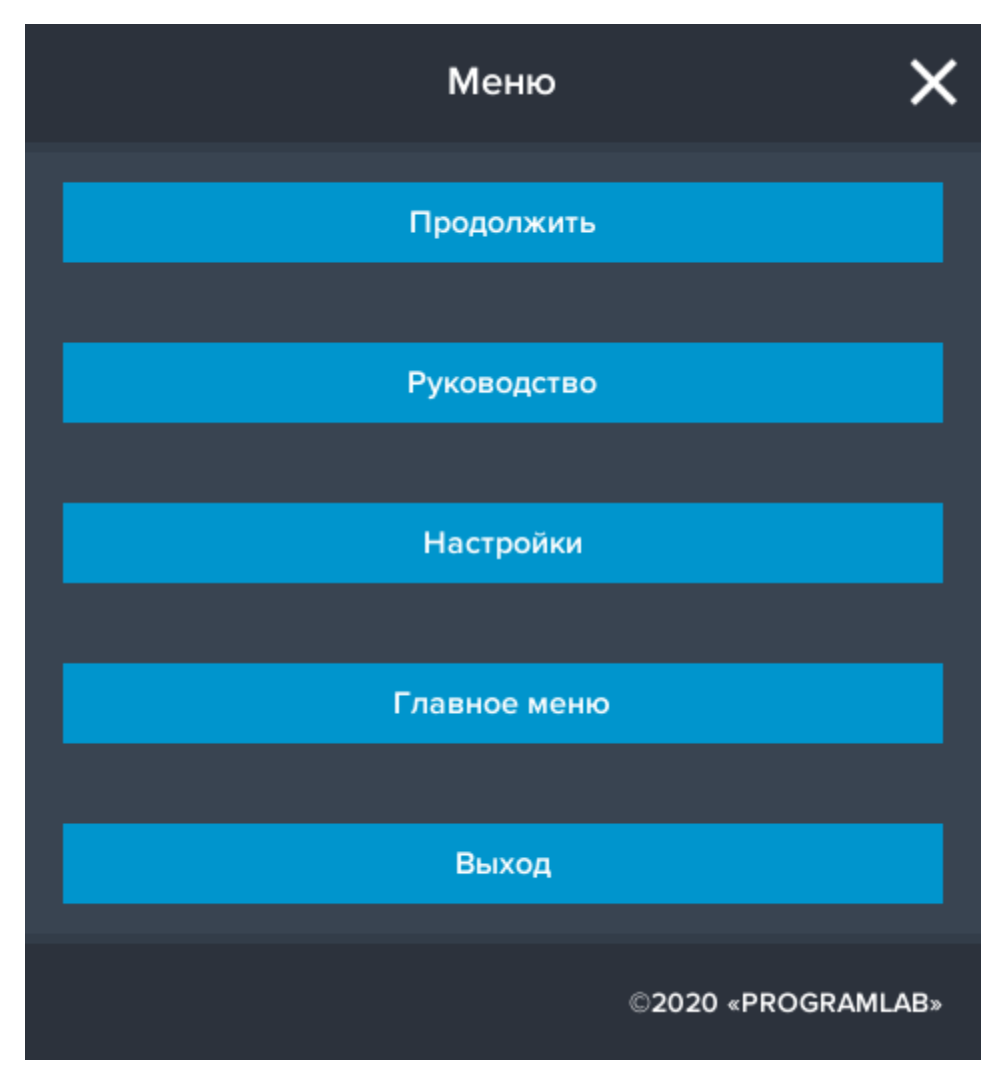

Кнопка **«Продолжить»** – вернуться в программу;

Кнопка **«Руководство»** – вызвать руководство пользователя;

Кнопка **«Настройки»** – настройки параметров графики;

Кнопка **«Главное меню»** – выход в главное меню;

Кнопка **«Выход»** – выход из программы.

Для запуска программы нажмите **«Выбор работы»**. Откроется меню с выбором режимов работы, кликните дважды по одному из режимов чтобы перейти к нему.

В случае, если предусмотрена защита посредством USB-ключа, то перед запуском нажмите **«Запросить сессию по USB-ключу»** для активации доступа к программе.

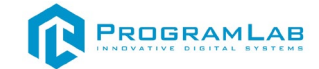

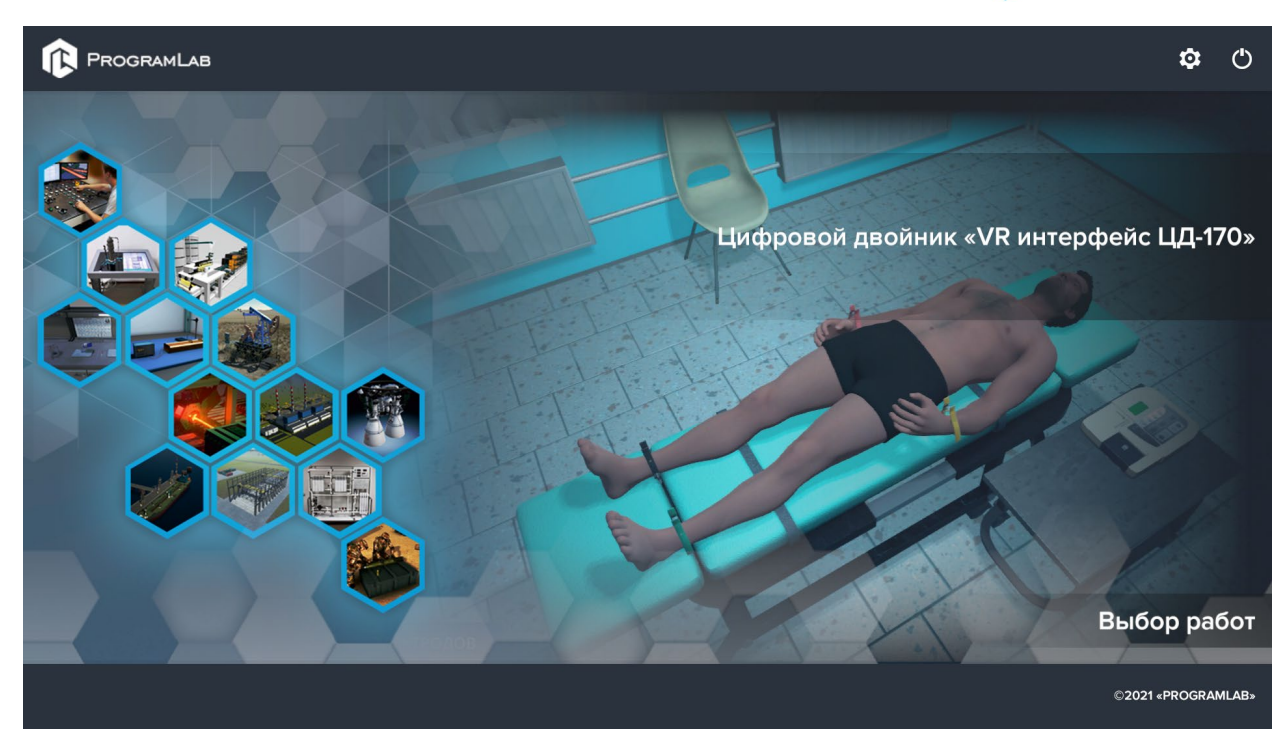

# Для изменения настроек графики нажмите кнопку $\bullet$ .

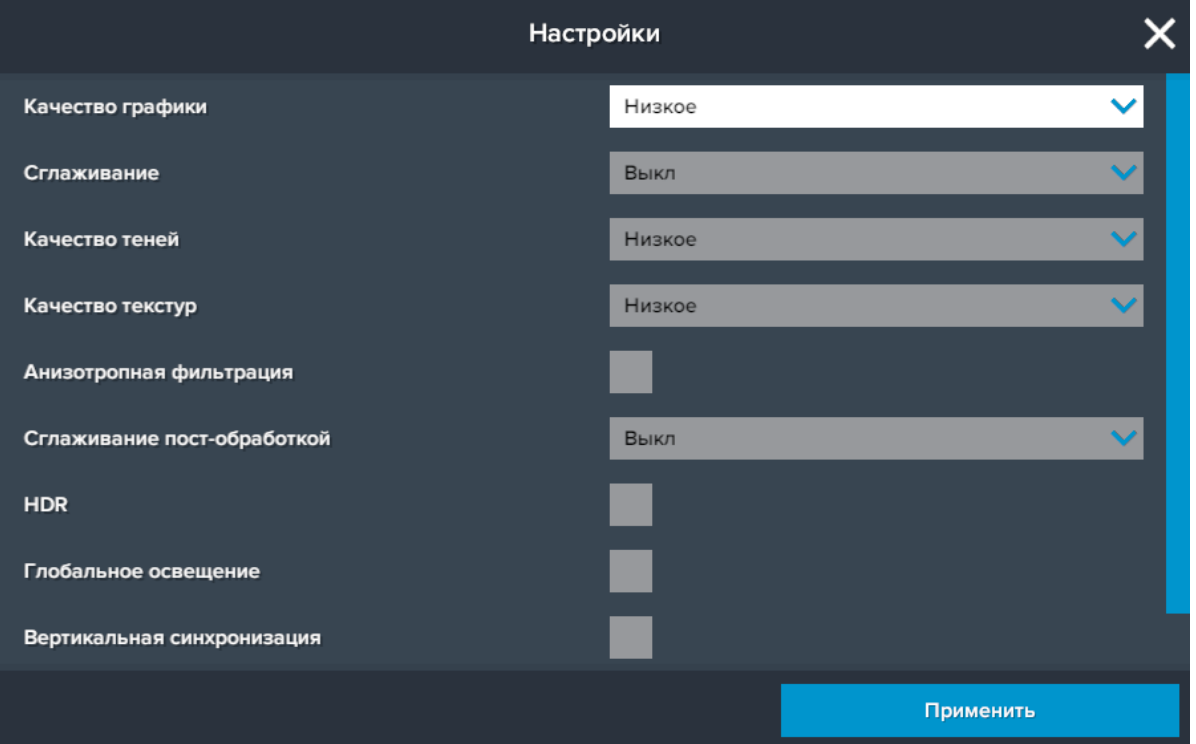

Нажмите **«Применить»** для закрытия окна.

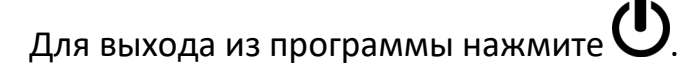

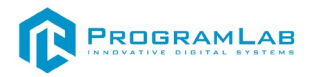

#### **Работа в программе**

<span id="page-8-0"></span>Виртуальный учебный комплекс представляет собой интерактивную демонстрацию процесса выполнения опалубочных работ. В ПО последовательно отображаются все основные этапы процесса. Пользователь может переключаться между этапами, а также изучать материалы и оборудование, используемое в работе с помощью всплывающих подсказоктултипов.

На рисунке ниже представлен основной экран программы.

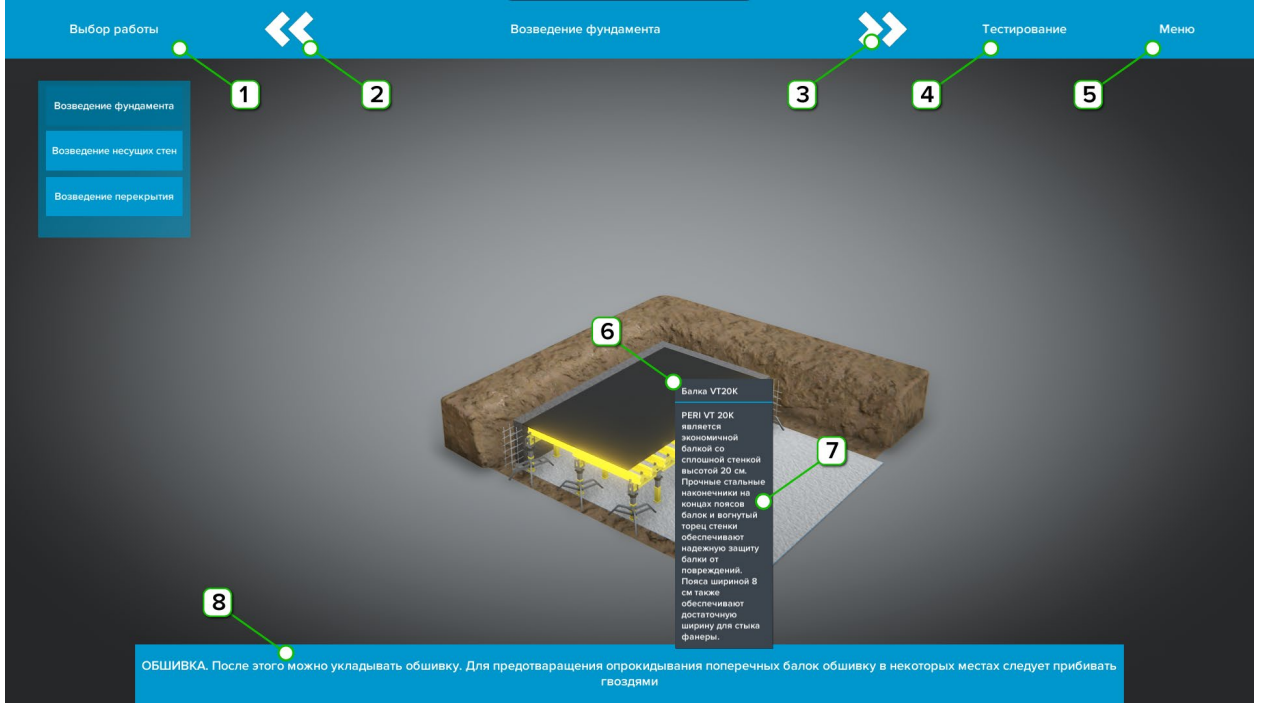

*Интерфейс ВЛР Опалубочные и арматурные работы*

**1** – Нажмите чтобы открыть выпадающее меню со списком работ. Из списка выберите одну и нажмите ЛКМ чтобы начать работу

**2** – Нажмите чтобы вернуться на предыдущий этап работы

**3** – Нажмите чтобы перейти на следующий этап работы

**4** – Нажмите чтобы запустить тестирование

**5** – Нажмите чтобы открыть главное меню программы

**6** – Название объекта на тултипе. При наведении мыши на объект появляется интерактивная подсказка-тултип, на которой отображаются название объекта и его краткое описание

**7** – Описание объекта на тултипе

**8** – Описание этапа

В режиме тестирования пользователю необходимо указать объект, нажав на него **ЛКМ**, в соответствии с описанием объекта в нижней части экрана. Выбранный объект подсвечивается желтым цветом.

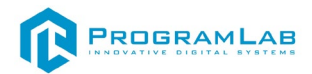

После того как выбран объект нажмите на кнопку **Применить** в правом нижнем углу экрана. После этого появится новое задание. По завершении всех заданий теста откроется окно с результатами тестирования.

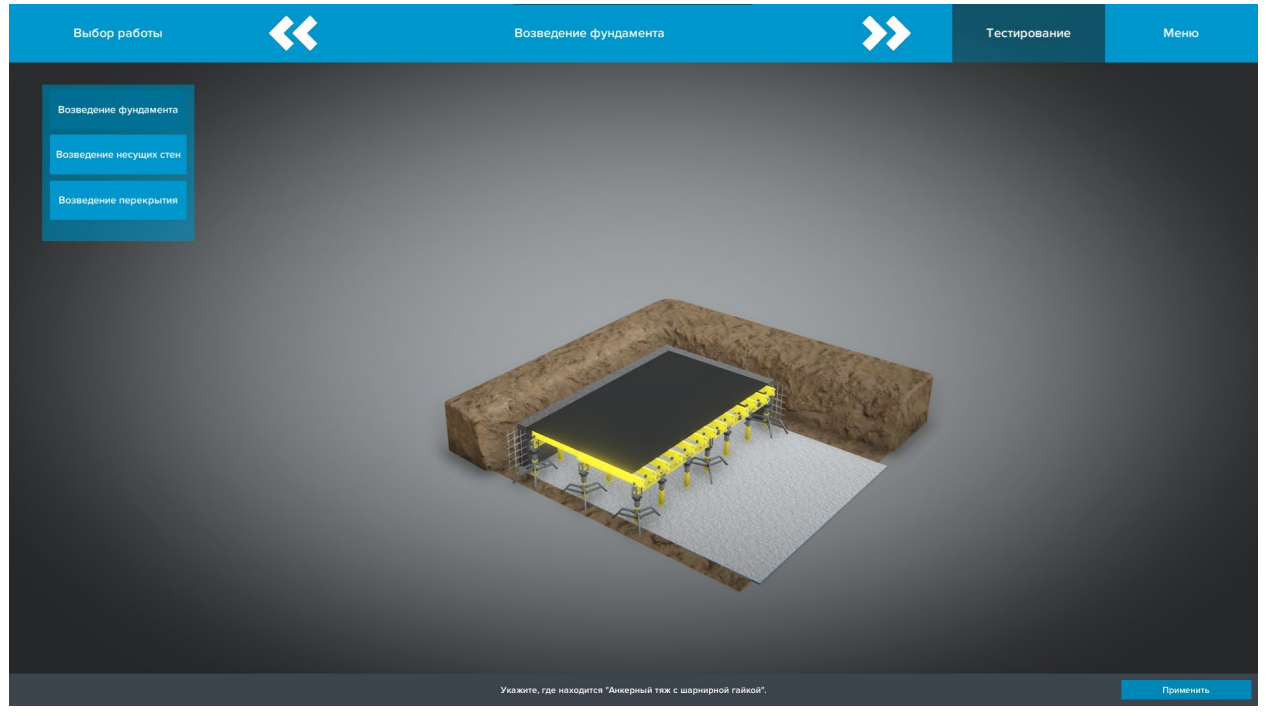

*Режим тестирования*

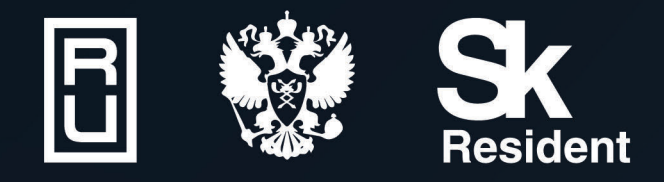

ВИРТУАЛЬНЫЕ ЛАБОРАТОРИИ ТРЕНАЖЕРЫ - СИМУЛЯТОРЫ ИНТЕРАКТИВНЫЕ МАКЕТЫ ЛАБОРАТОРНЫЕ СТЕНДЫ ЦИФРОВЫЕ ДВОЙНИКИ **VR И AR КОМПЛЕКСЫ** 

CENT IN

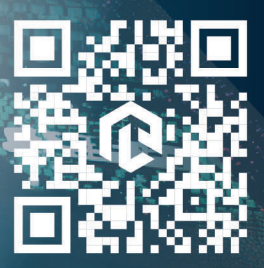

雌